## **ИНСТРУКЦИЯ**

#### **по заполнению разового пропуска на вход в здания физического факультета МГУ имени М.В. Ломоносова**

- 1. Заявка на пропуск заполняется **на одного человека или на списочный состав**.
- 2. Для оформления пропуска необходимо в бланк заявки "Проход на физический  $\phi$ акультет (резиденты РФ)" внести следующие данные: Ф.И.О. посетителя/посетителей, дату посещения, к кому осуществляется визит (должность, контактный номер телефона и ФИО сотрудника университета), цель визита и куда (здание, корпус, помещение, № КПП и т.п.) (*рис.1*).

#### **Заявка, в которой отсутствует обязательная информация для оформления разового пропуска, считается недействительной, и не будет рассматриваться.**

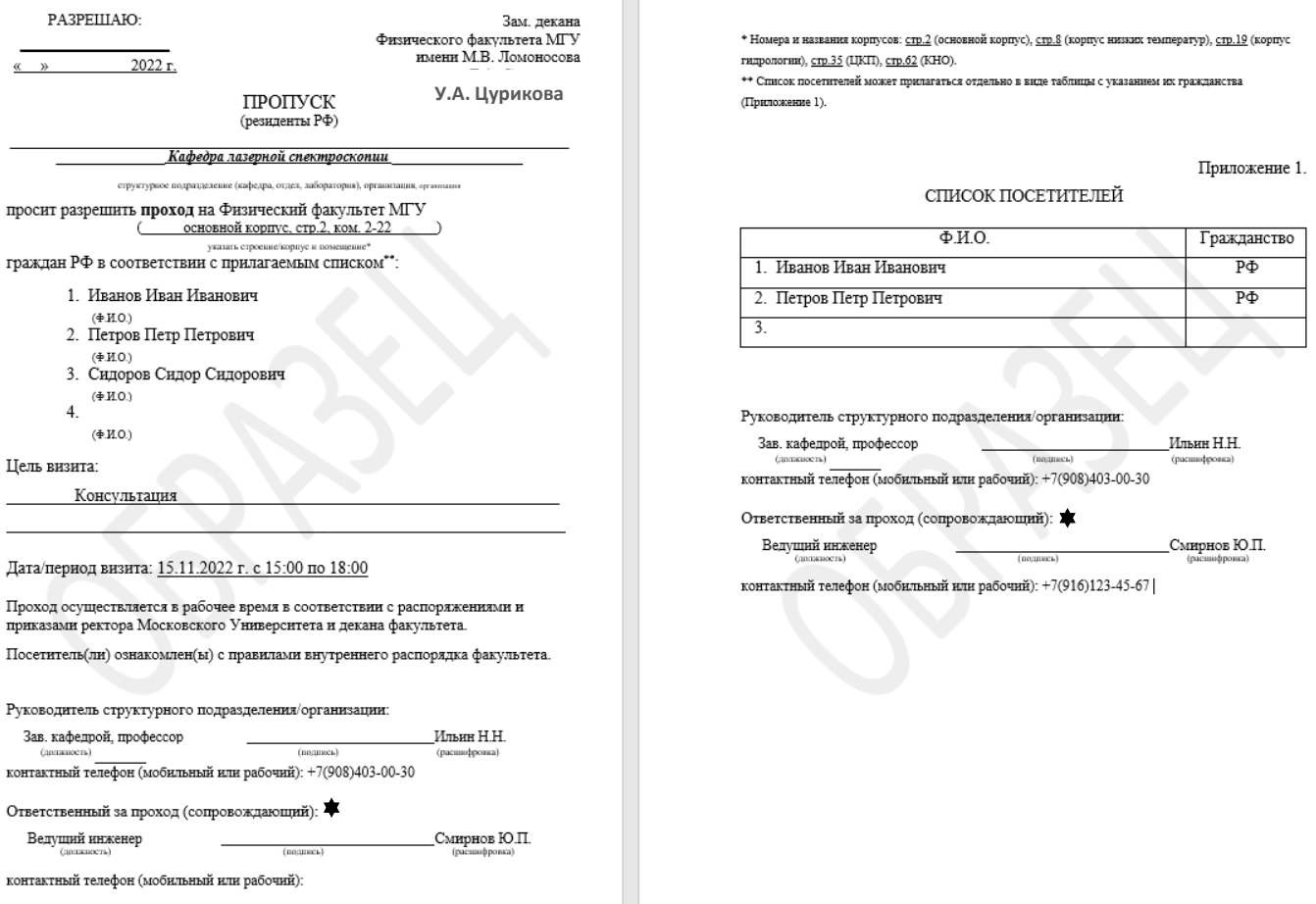

*Рис 1. Образец заполнения данных заявки в СЭД МГУ.*

\* Если сопровождающий сотрудник является одновременно и инициатором заявки (в СЭДе называется **исполнитель**), то файл с заполненной информацией можно загрузить в СЭД без подписей. Иначе заполненный документ необходимо распечатать, подписать **у сопровождающего**, отсканировать и скан загрузить в СЭД.

Заполненный бланк заявки необходимо загрузить в СЭД.

С [образцом заявки](https://phys.msu.ru/rus/about/structure/admin/AKHR/) можно познакомиться на сайте физического факультета МГУ.

- 3. Заявки на разовые пропуска, направляемые через СЭД МГУ, согласовываются (**только!**) **руководителями структурных подразделений**.
- 4. Заявки подаются **не менее, чем за 2 рабочих дня** до визита посетителя.
- 5. [Бланк заявки](https://phys.msu.ru/rus/about/structure/admin/AKHR/%D0%9F%D1%80%D0%BE%D1%85%D0%BE%D0%B4.docx) можно скачать с сайта физического факультета

## **Порядок подачи заявки через СЭД МГУ**

Для подачи заявки на разовый пропуск в здание физического факультета Московского университета через систему электронного документооборота (далее - СЭД МГУ) необходимо выполнить следующие действия:

1. Войдите в СЭД МГУ ([https://docs.msu.ru/\)](https://docs.msu.ru/) под личным логином и паролем.

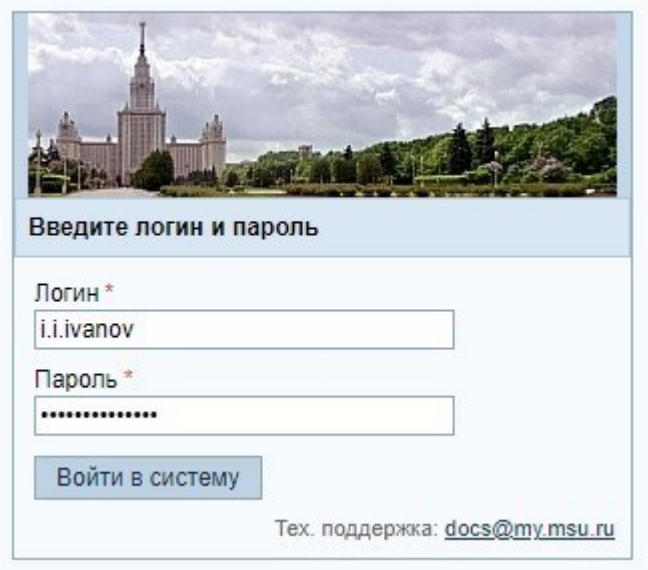

2. В личном кабинете СЭД МГУ создайте новый документ (СЭД – Рабочее пространство – вкладка **«Новый документ»**):

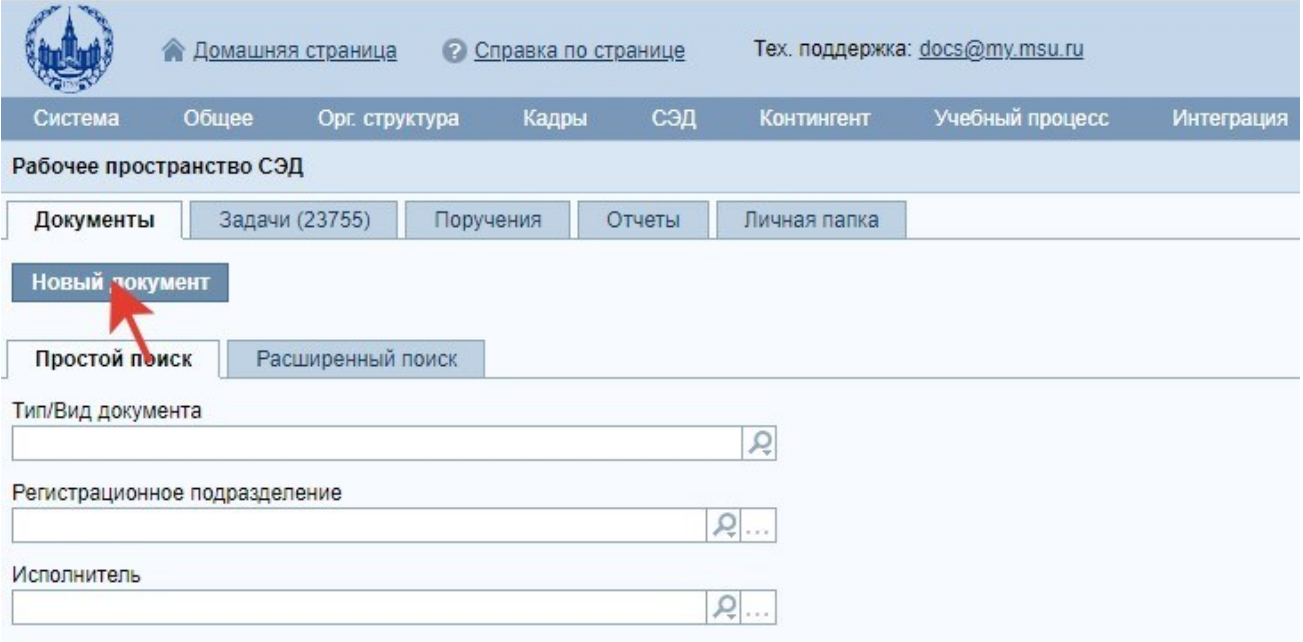

3. В открывшемся окне выберите вкладку «**Выбор шаблона документа**». Затем установите фильтр «**Тип/вид документа**»: «**Информ. - справочные / Заявка на оформление разового пропуска в здание физического факультета МГУ (резиденты)**».

Вы можете воспользоваться фильтром, чтобы найти нужный шаблон заявки Физического факультета. Для этого достаточно в поле **«Краткое содержание»** фильтра ввести, например, строку «… *заявка»*.

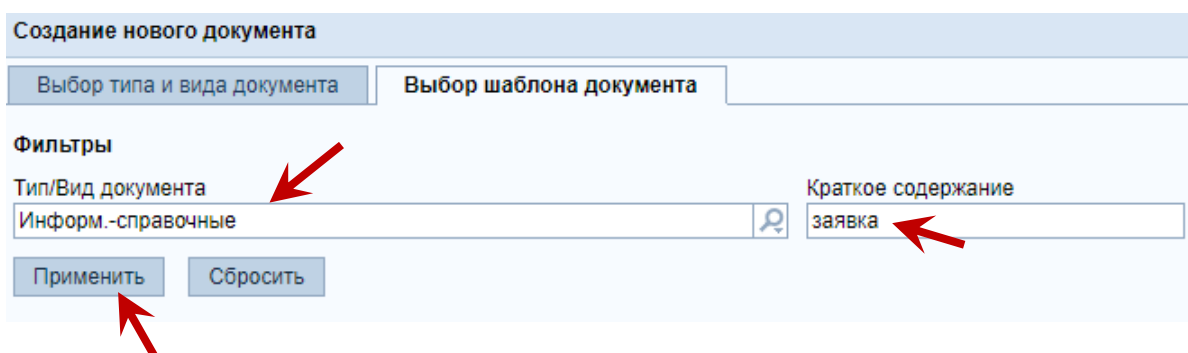

4. Из предложенных вариантов шаблонов перейдите по ссылке «**Заявка на оформление разового пропуска в здание физического факультета МГУ (резиденты)**».

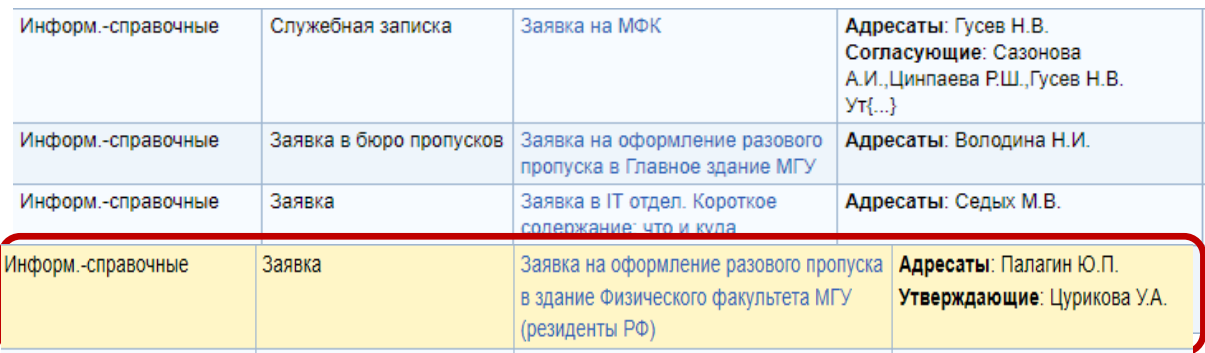

5. После перехода на страницу документа в поле «Краткое содержание», надо **дописать** цель посещения. Рекомендуется не менять полностью краткое содержание, так как это может усложнить дальнейший поиск заявки в СЭД.

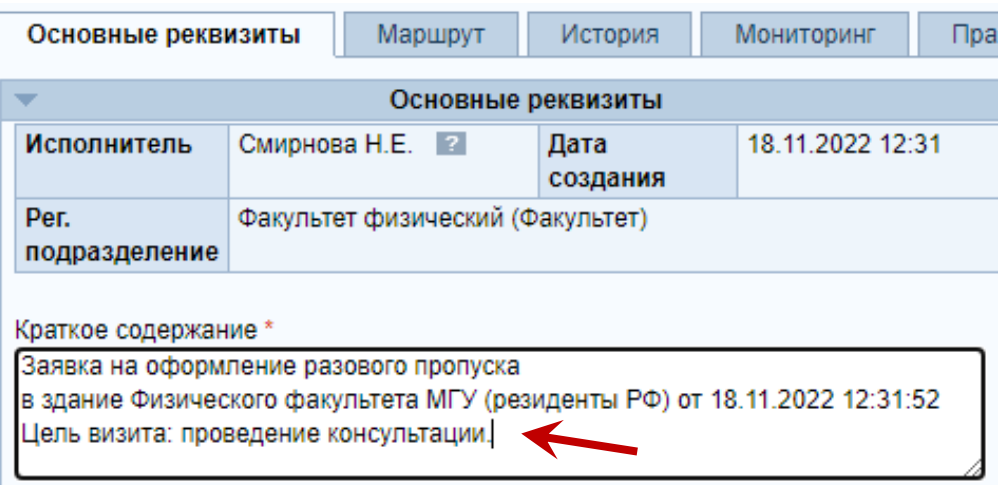

## 6. Загрузите файл заявки со списком посетителей как основное вложение:

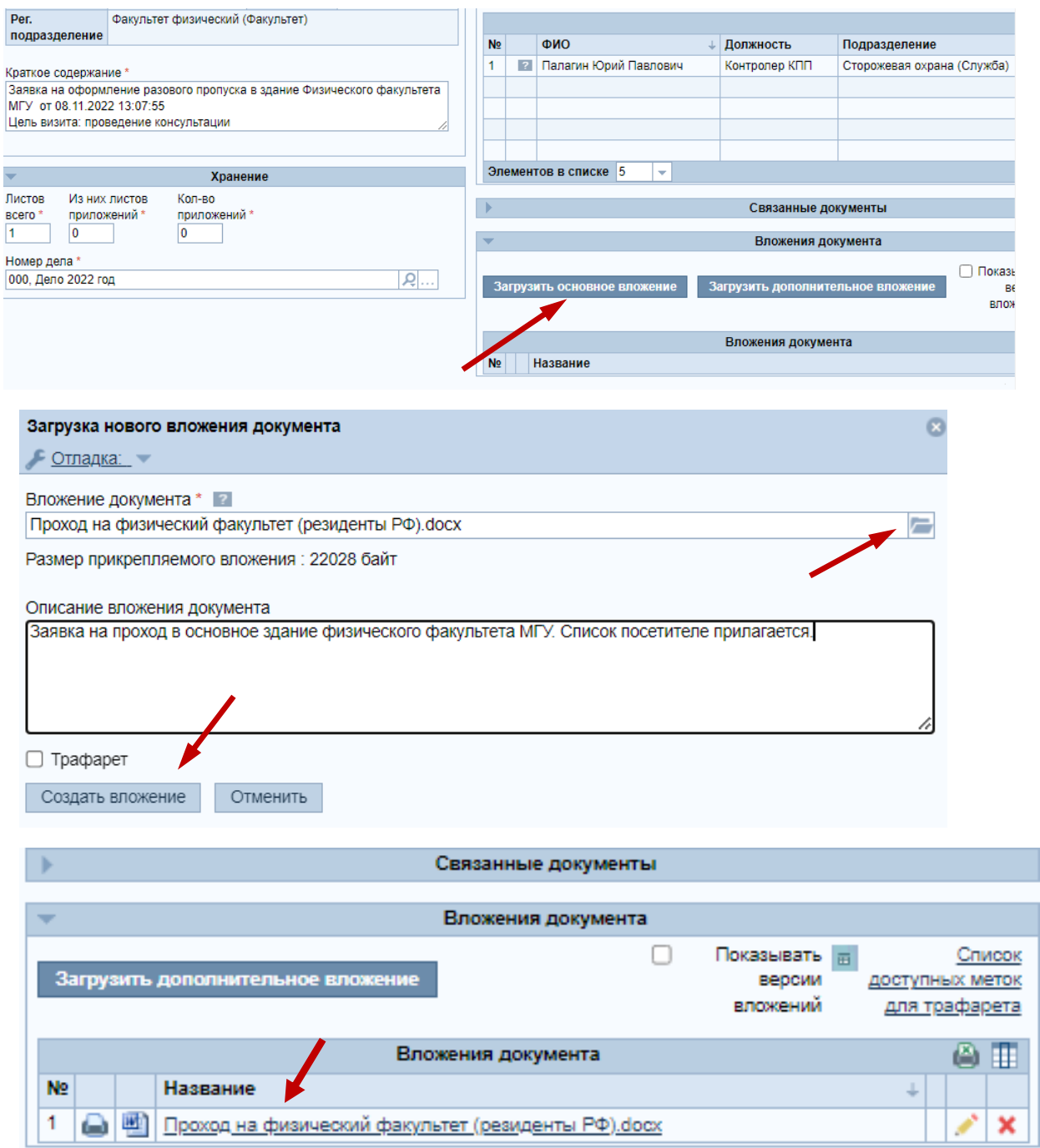

7. После заполнения основных реквизитов, перейдите на закладку **«Маршрут»**.

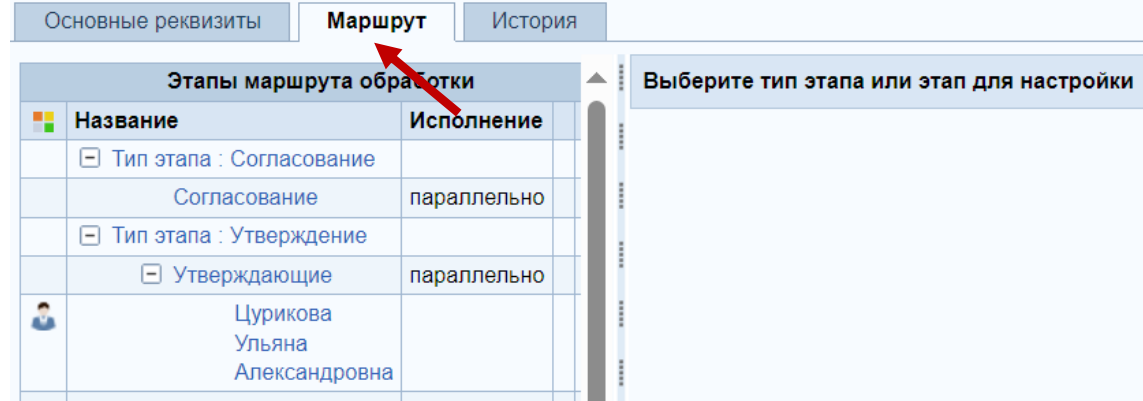

В блоке **«Этапы маршрута обработки»** нажмите на ссылку «**Согласование**» (1). Справа появится блок **«Список исполнителей»**, в котором Вы можете добавить исполнителя (кнопка «**Добавить исполнителей**») (2).

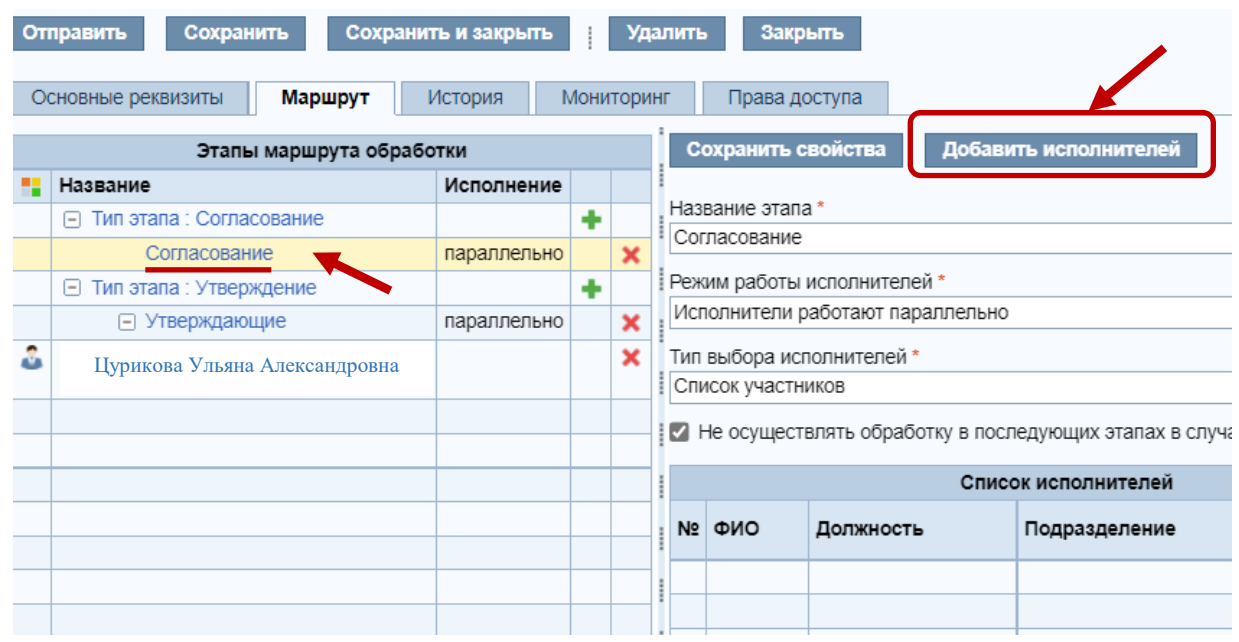

# 8. С помощью фильтра найдите руководителя своего подразделения и нажмите >>

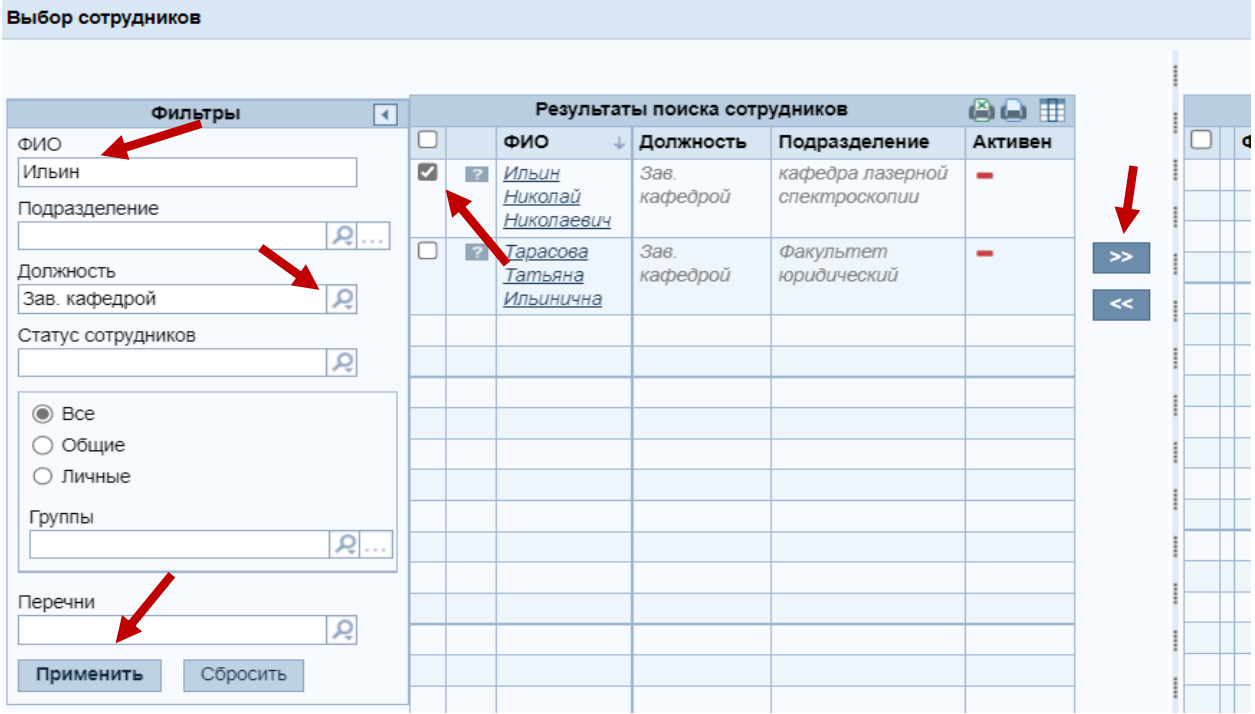

Завершите выбор, нажав на кнопку "Завершить выбор"

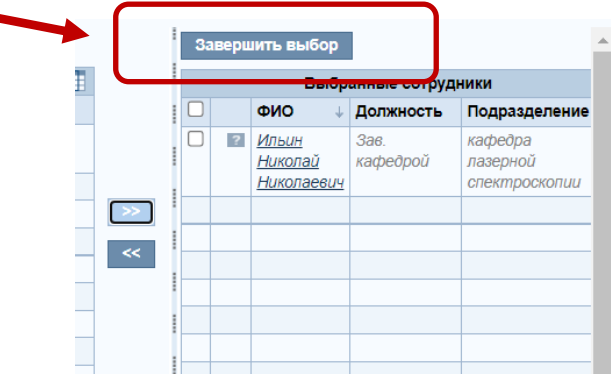

9. После чего в подгруппе **«Согласующие»** появится выбранный руководитель.

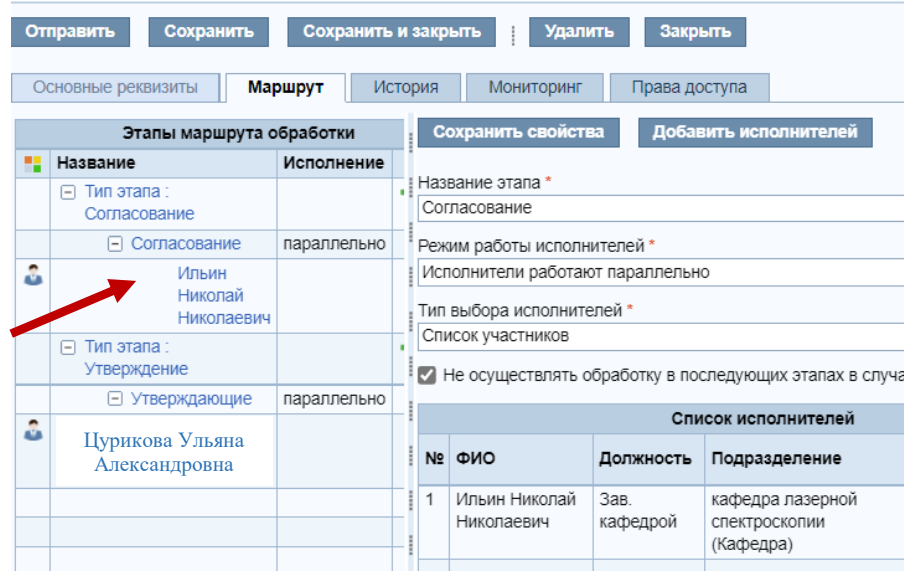

10. На любом из этапов, перед отправкой заявки, Вы можете сохранить или удалить её с помощью кнопок панели.

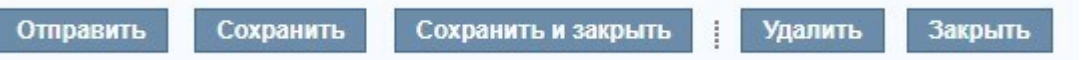

11. После заполнения **обязательных полей** в блоке **«Основные реквизиты»** и **выбора согласующего руководителя** Вашего подразделения, заявку можно отправить, нажав кнопку «**Отправить**».

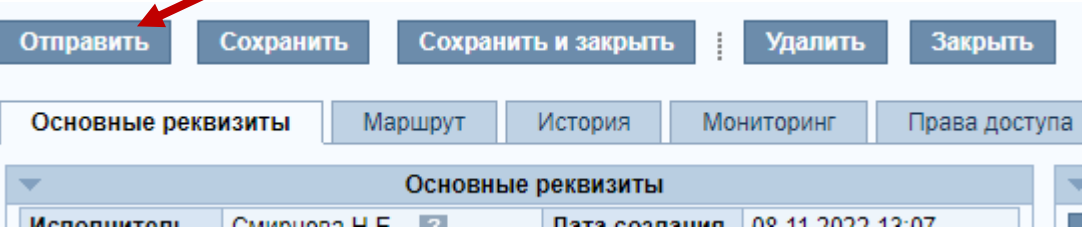

12. Если в заявке была допущена ошибка на этапе согласования или утверждения, её можно отозвать с помощью соответствующей кнопки **«Отозвать документ»** для доработки.

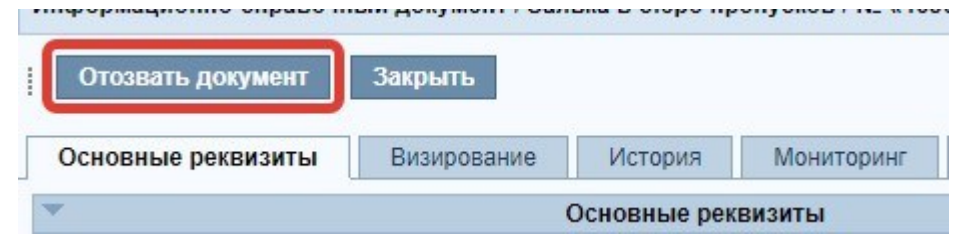

После внесения изменений, заявка снова может быть отправлена с помощью кнопки **«Документ доработан»**.

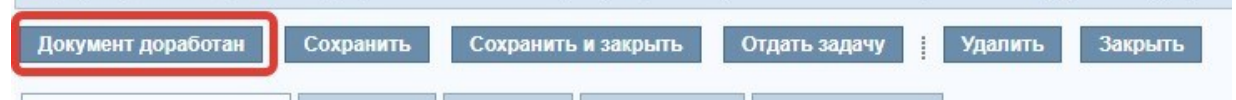

13. Отследить состояние своей заявки Вы можете во вкладке «**История**» или получить уведомления на электронную почту об изменении её статуса.

#### **Схема оформления заявки**

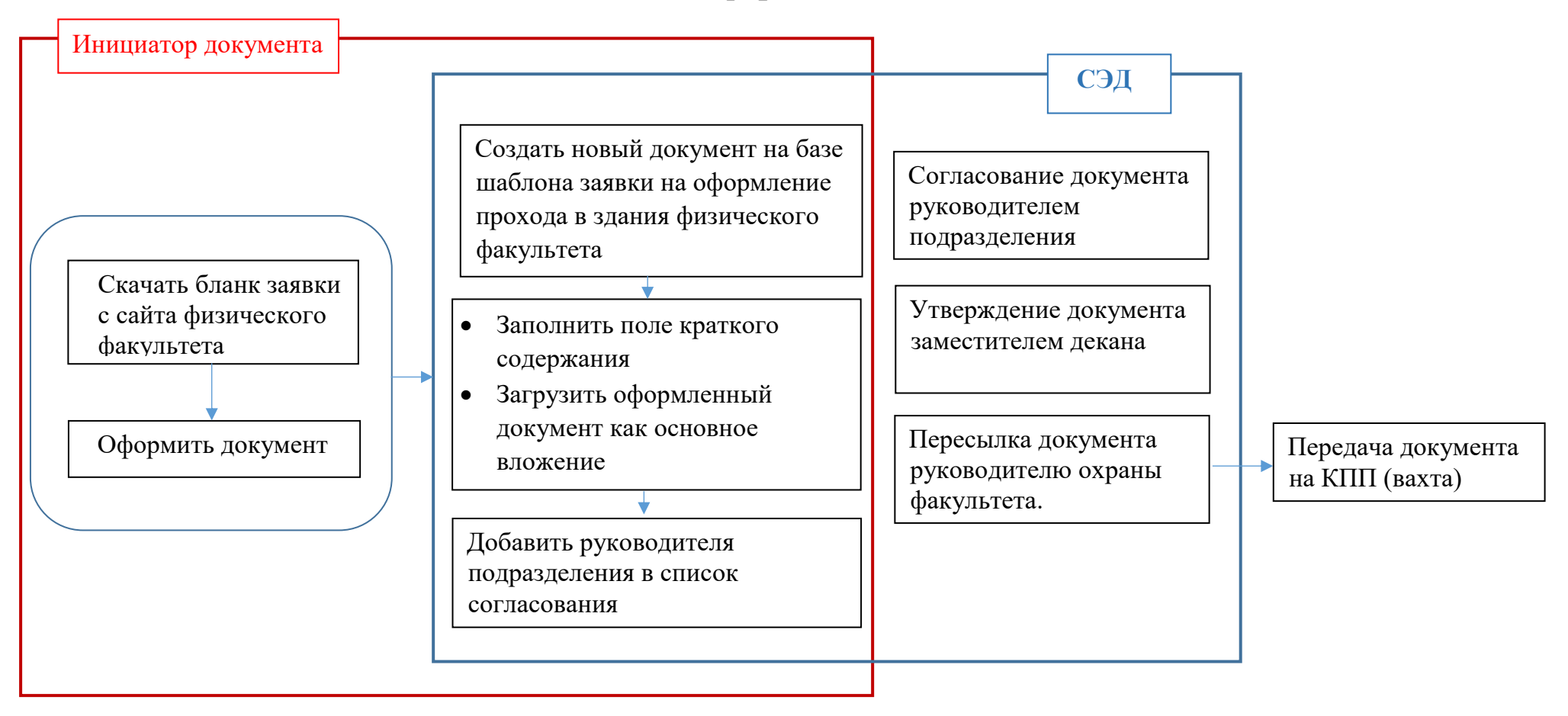